# CENGAGE UNLIMITED

Platform: MindTap, Webassign, SAM, eReader, APLIA, CNOW v2, OWL v2 Publisher: Cengage

## TEACHER ACCESS INSTRUCTIONS

Canvas

- 1. Sign into your Canvas Account
- 2. Open Canvas Course
- 3. Select Settings in Course Navigation
- 4. Select Navigation Tab
- 5. Enable Cengage
- 6. Select Save.

## STUDENT ACCESS INSTRUCTIONS

- Student goes to Canvas and logs in
- Click the link for your course.
- Click any link to Cengage content to continue the registration process. o Cengage Unlimited Student Dashboard
- Your course materials will open in a new tab or window, be sure pop-ups are enabled.
- Create an account.

## KNOWLEDGE BASE CENGAGE UNLIMITED

Cengage Unlimited home page:<https://www.cengage.com/unlimited/> Cengage Unlimited student support[: https://startstrong.cengage.com/](https://startstrong.cengage.com/) Cengage Unlimited instructor support:<https://www.cengage.com/instructors/resources/>

SUPPORT CHANNEL <https://help.cengage.com/mindtap/mt-student/introduction.html>

## CONTACT SUPPORT

Go to<https://support.cengage.com/>

Sign into your account.

- Click **Log New Case**
- Enter the necessary information and click **Create Case**

800-354-9706

# ELSEVIER EVOLVE

Platform: Evolve Publisher: Elsevier

## TEACHER ACCESS INSTRUCTIONS

<https://evolve.elsevier.com/education/training/> [https://evolve.elsevier.com/education/wp-content/uploads/Evolve-Link-Adding-Evolve-Content-to-](https://evolve.elsevier.com/education/wp-content/uploads/Evolve-Link-Adding-Evolve-Content-to-Canvas.pdf)[Canvas.pdf](https://evolve.elsevier.com/education/wp-content/uploads/Evolve-Link-Adding-Evolve-Content-to-Canvas.pdf)

EXTERNAL EVOLVE LINK APP AND OUTCOME (GRADE REPORTING) SET UP FOR CANVAS

- 1. Enter your Canvas Course
- 2. Select the module in which you want to link Evolve Content or create a new module.
- 3. To add the Evolve Link tool, click **(+)**
- 4. Under the add drop-down, click **External Tool**
- 5. Choose **Evolve** Link from the list.
	- a. (if you don't see Evolve Link, contact your CANVAS Admin to confirm tool has been added to Canvas for the institution.)
- 6. This opens Evolve, on the **My Content List**, find product you want to link.
- 7. Click **Create Link** next to the desired product or content.
- 8. The URL automatically populates in Canvas.
- 9. Check the checkbox next to **Load in a new tab**.
- 10. Click **Add Item**
- 11. Click the greyed out published icon to make the item visible to students.
- 12. Click the **newly added link.**
- 13. Click the **Course name link box.**
- 14. The correct Evolve content opens.

## STUDENT ACCESS INSTRUCTIONS

- Log into Canvas
- On the Canvas by Elsevier page, enter email address connected to this product/account. (Should be .edu)
- Select "*I am a new user*" or "*I already have a Canvas Provided by Elsevier login*."
	- o New user follow on-screen steps.
	- o Then click Enroll in course to check your email to confirm your registration.

## KNOWLEDGE BASE

<https://service.elsevier.com/app/overview/evolve/> Elsevier Evolve home page:<https://evolve.elsevier.com/education/> Elsevier Evolve support for instructors and students: <https://service.elsevier.com/app/overview/elsevier/>

SUPPORT CHANNEL

<https://service.elsevier.com/app/contact/supporthub/evolve/>

Monday-Sunday 6am-12am CST

# MACMILLAN SAPLING LEARNING, ACHIEVE, FLIPIT, HAYDEN-**MCNEIL**

Platform: Sapling Learning, Achieve, FlipIt, Hayden-McNeil Online Courses Publisher: MacMillan Learning

## TEACHER ACCESS INSTRUCTIONS

- 1. Sign into your Canvas Account
- 2. Open Canvas Course
- 3. Select Settings in Course Navigation
- 4. Select Navigation Tab
- 5. Enable MacMillan Learning
- 6. Select Save.

#### MacMillan Sapling Learning

- MacMillan Sapling home page: [https://www.bfwpub.com/high](https://www.bfwpub.com/high-school/us/digital/saplingplus)[school/us/digital/saplingplus](https://www.bfwpub.com/high-school/us/digital/saplingplus)
- MacMillan Sapling instructor and student support: <https://mhe.my.site.com/bfwhighschool/s/sapling-teacher>

#### MacMillan Achieve

- MacMillan Achieve home page:<https://achieve.macmillanlearning.com/start>
- MacMillan Achieve instructor and student support: <https://mhe.my.site.com/macmillanlearning/s/achieve>

#### MacMillan FlipIt

- MacMillan FlipIt home page:<https://www.macmillanlearning.com/college/us>
- MacMillan FlipIt student support: [https://store.macmillanlearning.com/us/content/get](https://store.macmillanlearning.com/us/content/get-help)[help](https://store.macmillanlearning.com/us/content/get-help)
- MacMillan FlipIt instructor support: [https://www.macmillanlearning.com/college/us/solutions/instructor](https://www.macmillanlearning.com/college/us/solutions/instructor-resources?src=home)[resources?src=home](https://www.macmillanlearning.com/college/us/solutions/instructor-resources?src=home)

#### MacMillan Hayden-McNeil

- Hayden-McNeil home page:<https://haydenmcneil.com/>
- Hayden-McNeil instructor and student support[: https://haydenmcneil.com/educators](https://haydenmcneil.com/educators)

## STUDENT ACCESS INSTRUCTIONS

- 1. Follow the MacMillan link from your instructor's course page.
- 2. If you already have a Macmillan Learning account, you can log in with your existing credentials and skip to step 4. Otherwise:
- 3. Create your password and set all three security questions.
- 4. Start typing in your institution to select from the options that appear in the Primary Institution or School name field.
- 5. Accept the terms of use and click "Sign Up".
- 6. Check your email for the confirmation link to complete your registration and return to the login page.
- 7. You've been automatically enrolled into the appropriate homework course on Sapling Learning and will be directed to your course page.

## KNOWLEDGE BASE

MacMillan Sapling Learning

- MacMillan Sapling home page:<https://www.bfwpub.com/high-school/us/digital/saplingplus>
- MacMillan Sapling instructor and student support:

<https://mhe.my.site.com/bfwhighschool/s/sapling-teacher>

MacMillan Achieve

- MacMillan Achieve home page:<https://achieve.macmillanlearning.com/start>
- MacMillan Achieve instructor and student support: <https://mhe.my.site.com/macmillanlearning/s/achieve>

MacMillan FlipIt

- MacMillan FlipIt home page:<https://www.macmillanlearning.com/college/us>
- MacMillan FlipIt student support:<https://store.macmillanlearning.com/us/content/get-help>
- MacMillan FlipIt instructor support:

<https://www.macmillanlearning.com/college/us/solutions/instructor-resources?src=home>

MacMillan Hayden-McNeil

- Hayden-McNeil home page:<https://haydenmcneil.com/>
- Hayden-McNeil instructor and student support[: https://haydenmcneil.com/educators](https://haydenmcneil.com/educators)

## SUPPORT CHANNEL

Student/Instructor Support: 800.936.6899 <https://www.macmillanlearning.com/college/us/contact-us> <https://macmillan.force.com/macmillanlearning/s/> Contact Support:<https://macmillan.force.com/macmillanlearning/s/contactsupport>

## MCGRAW CONNECT

Platform: Connect Publisher: McGraw Hill

## TEACHER ACCESS INSTRUCTIONS

Canvas

- 1. Sign into your Canvas Account
- 2. Open Canvas Course
- 3. Select Settings in Course Navigation
- 4. Select Navigation Tab
- 5. Enable McGraw Hill Connect
- 6. Select Save.
- 7. Under courses, choose McGraw-Hill Connect
- 8. Pair with an existing section in Connect, click Begin.
- 9. Sign into your Connect Account
- 10. Choose Pair with an existing section in Connect.
- 11. Link the programs by selecting the section and save.
- 12. A message stating you're done should appear

Video: [https://www.mheducation.com/highered/Canvas-integration.html](https://www.mheducation.com/highered/lms-integration.html) 

#### STUDENT ACCESS INSTRUCTIONS

- 1. Sign into your Canvas Account
- 2. Under Modules> Accessing Connect Via HM Campus student click the link for McGraw Hill Connect
- 3. Then they register for the course. It should be codeless, and no payment required in Connect.

4. Their Assignments will be visible in Canvas.

Video for Student Access[: Getting Started with Connect using Canvas](http://video.mhhe.com/watch/Kcvx44okWmbJMsaf2RNkcu)

#### KNOWLEDGE BASE

McGraw Connect home page[: https://www.mheducation.com/highered/connect.html](https://www.mheducation.com/highered/connect.html) McGraw Connect general support[: https://mhedu.force.com/CXG/s/](https://mhedu.force.com/CXG/s/) McGraw Connect student support: [https://mhedu.force.com/CXG/s/StudentResources?dc=Student\\_Resources](https://mhedu.force.com/CXG/s/StudentResources?dc=Student_Resources) McGraw Connect instructor support: [https://mhedu.force.com/CXG/s/InstructorResources?dc=Instructor\\_Resources](https://mhedu.force.com/CXG/s/InstructorResources?dc=Instructor_Resources) <https://www.mheducation.com/highered/support/connect.html>

SUPPORT CHANNEL

800.331.5094 Email & Chat:<https://www.mhhe.com/support> Mon-Thurs: 24 hours Friday: 12am -9pm EST Saturday: 10am-8pm EST Sunday: 12pm-12am EST

## NORTON INQUIZITIVE

Platform: InQuizitive Publisher: Norton

## TEACHER ACCESS INSTRUCTIONS

[https://wwnorton.knowledgeowl.com/help/canvas-Canvas-integration](https://wwnorton.knowledgeowl.com/help/canvas-lms-integration)

- 1. Add Assignments > click + Assignment button.
- 2. Give Descriptive name > set points.
- 3. Set Assignment Group and Display Grade As you wish.
- 4. Submission Type>External Tool
- 5. Select Norton
- 6. Load this Tool in a New Tab Checkbox

7. Click Save.

## STUDENT ACCESS INSTRUCTIONS

- Login into Canvas
- Click on Norton Course materials Links in your course.
- Read and accept the terms of use and Privacy policy.
- For codeless access, always access Norton content from your Canvas Course.

#### KNOWLEDGE BASE

<https://wwnorton.knowledgeowl.com/help> Norton InQuizitive home page:<https://wwnorton.com/inquizitive> Norton InQuizitive student support:<https://wwnorton.com/student> Norton InQuizitive instructor support[: https://wwnorton.com/educator](https://wwnorton.com/educator)

## SUPPORT CHANNEL

[LTIsupport@wwnorton.com](mailto:LTIsupport@wwnorton.com) Self Help: <https://wwnorton.knowledgeowl.com/help> Submit a Ticket:<https://support.wwnorton.com/request>

## ONLINE HOMEWORK MANAGER (OHM)

#### Platform: **Online Homework Manager (OHM)** Publisher: **Lumen Learning**

## TEACHER ACCESS INSTRUCTIONS

Canvas

- Request instructor account here[: https://ohm.lumenlearning.com/ohm/newinstructor.php?](https://ohm.lumenlearning.com/ohm/newinstructor.php)
- Instructions: [https://support.lumenlearning.com/hc/en-us/articles/219257017-Generate-and-](https://support.lumenlearning.com/hc/en-us/articles/219257017-Generate-and-Import-Lumen-OHM-Course-Cartridge-Canvas)[Import-Lumen-OHM-Course-Cartridge-Canvas](https://support.lumenlearning.com/hc/en-us/articles/219257017-Generate-and-Import-Lumen-OHM-Course-Cartridge-Canvas)

#### Create a Course

- 1. Use your instructor credentials to log int[o https://ohm.lumenlearning.com/](https://ohm.lumenlearning.com/)
- 2. Click "Add New Course" button.
- 3. Enter Course Name
- 4. Set permissions.
- 5. Select start with blank course or from a template course at bottom of page.
- 6. Click "Submit" to create course.

## STUDENT ACCESS INSTRUCTIONS

Logging in via the Canvas

- Students log onto the Canvas.
- Click on Lumen link in course.

Logging on Directly to OHM website

- Student should enroll in the course at[: https://ohm.lumenlearning.com/](https://ohm.lumenlearning.com/)
- Instructors must provide a Course ID and enrollment Key to students prior to this.

• Students follow steps from the OHM login page to create an account and enter the Course ID and Enrollment Key to complete enrollment.

## CANVAS INTEGRATED – TO ACTIVATE THE COURSE LINK TO OHM

- Click on any OHM Assessment within the CANVAS and log in to OHM when prompted.
- Once students have access to the course in their CANVAS, students may access materials.

## COURSE ID AND ENROLLMENT KEY

- Instructors must provide a Course ID and Enrollment key if students are expected to log in directly at: [Https://ohm.lumenlearning.com/](https://ohm.lumenlearning.com/)
- Can find this by clicking on "Course Settings" in left hand navigation.

## KNOWLEDGE BASE

Login**:** <https://ohm.lumenlearning.com/> <https://lumenlearning.com/follett/> Lumen Learning home page:<https://lumenlearning.com/what/ohm/> Lumen Learning support for instructors and students:<https://lumenlearning.com/support/>

SUPPORT CHANNEL <https://lumenlearning.com/support/> <https://info.lumenlearning.com/contact> Phone: +1.971.808.1637 Email: [info@lumenlearning.com](mailto:info@lumenlearning.com)

# PEARSON MYLAB/MASTERING

Publisher: Pearson

## TEACHER ACCESS INSTRUCTIONS

## **Canvas**

- Open Canvas Course
- Select +Module
- Select + and then External Tool from the Add List
- Select the MyLab and Mastering Link and then Add Itme.
- Repeat these steps to add more links. You can drag and drop links to change their order or move them between modules.

Faculty and Staff link: [Add Canvas Links -](https://help.pearsoncmg.com/integration/cg/canvas/instructor/en/content/add_mlm_links-canvas.htm?Highlight=modules) Module

## **Set up MyLab and Mastering Navigation in Canvas**

- Open Canvas Course
- Select Settings in the course navigation menu on the left.
- Select Navigation Tab
- From the bottom of the page, drag Mylab and Mastering up into the correct position in the course navigation list.
- Select Save
- You'll see MyLab and Mastering in the course navigation.

#### **Link Accounts and Pair Canvas and MyLab and Mastering Courses**

- Open Pearso[n Open Pearson](https://help.pearsoncmg.com/integration/cg/canvas/instructor/en/content/open_pearson.htm)
- Use your existing Pearson instructor account to create one to link accounts. (You do not need to sign into Pearson again.)
- Create or copy your MLM course to pair your courses.
	- o For a Myla[b Coordinator Course](https://help.pearsoncmg.com/integration/cg/canvas/instructor/en/content/use_course_groups.htm) , choose instructor-use only.
	- $\circ$  For a member section in a course group, enter the course ID of the MyLab Coordinator course.

Pearson Link: Link Accounts- [Pair courses Canvas](https://help.pearsoncmg.com/integration/cg/canvas/instructor/en/content/link_pair.htm)

## STUDENT ACCESS INSTRUCTIONS

Canvas

- Log into Canvas course
- Select any of the Pearson links included in your Canvas Course content
- First time student clicks that link; student will need to review and accept the Pearson 'End User License Agreement' and 'Privacy Policy'
- Online materials will then load automatically
- [https://support.pearson.com/getsupport/s/article/MyLab-Mastering-for-Canvas-Student-](https://support.pearson.com/getsupport/s/article/MyLab-Mastering-for-Canvas-Student-Registration-and-Sign-In)[Registration-and-Sign-In](https://support.pearson.com/getsupport/s/article/MyLab-Mastering-for-Canvas-Student-Registration-and-Sign-In)

#### BROWSER SETTINGS

#### [Pearson Browser Settings](https://support.pearson.com/getsupport/s/article/Browser-Settings?p=recommended-browser-settings/recommended-browser-settings)

Chrome: [Chrome Recommended Settings](https://support.pearson.com/getsupport/s/article/Chrome-Recommended-Settings?p=browser-usecases/browser-settings-delete-cached-files-and-cookies-chrome)

To make sure you can use all the website's features, follow the steps in the articles below.

- [Chrome: Allow Plug-In Exceptions](https://support.pearson.com/getsupport/s/article/Chrome-Allow-Plug-In-Exceptions)
- [Chrome: Turn Off Pop-Up Blockers](https://support.pearson.com/getsupport/s/article/Chrome-Turn-Off-Pop-Up-Blocker)
- [Chrome: Accept Cookies](https://support.pearson.com/getsupport/s/article/Chrome-Accept-Cookie)
- [Delete Cached Files and Cookies](https://support.pearson.com/getsupport/s/article/Deleting-Browser-Cached-Files-and-Cookies?language=en_US&r=4&ui-knowledge-aloha-components-aura-components-knowledgeone.ArticleActions.handleEditPublished=1&ui-knowledge-components-aura-actions.KnowledgeArticleVersionCreateDraftFromOnlineAction.createDraftFromOnlineArticle=1)

## KNOWLEDGE BASE

Access Pearson Materials: [ACCESS Pearson Materials: Canvas](https://support.pearson.com/getsupport/s/article/MyLab-Mastering-for-Canvas-Student-Registration-and-Sign-In) Pearson MyLab/Mastering home page:<https://mlm.pearson.com/northamerica/> Pearson MyLab/Mastering Student Support: <https://mlm.pearson.com/northamerica/students/support/index.html> Pearson MyLab/Mastering Instructor Support: <https://mlm.pearson.com/northamerica/educators/support/index.html>

## SUPPORT CHANNEL

Support Website[: https://support.pearson.com/getsupport/](https://support.pearson.com/getsupport/) Pearson Support Email[: CustomerSuccess@pearson.com](mailto:CustomerSuccess@pearson.com) 855.875.1801

## PEARSON REVEL

Platform: REVEL

Publisher: Pearson

## TEACHER ACCESS INSTRUCTIONS

#### **Canvas**

- 1. Open Canvas Course
- 2. Select Settings in Course Navigation
- 3. Select Navigation Tab
- 4. Enable Pearsons REVEL
- 5. Select Save.

#### **Link Accounts and Pair Canvas and MyLab and Mastering Courses**

- Open Pearso[n Open Pearson](https://help.pearsoncmg.com/integration/cg/canvas/instructor/en/content/open_pearson.htm)
- Use your existing Pearson instructor account to create one to link accounts. (You do not need to sign into Pearson again.)
- Create or copy your Pearson content to your course.

## STUDENT ACCESS INSTRUCTIONS

#### **Canvas**

- Log into Canvas course
- Select any of the Pearson links included in your Canvas Course content.
- First time student clicks that link; student will need to review and accept the Pearson 'End User License Agreement' and 'Privacy Policy.'
- Online materials will then load automatically.

## BROWSER SETTINGS

#### [Pearson Browser Settings](https://support.pearson.com/getsupport/s/article/Browser-Settings?p=recommended-browser-settings/recommended-browser-settings)

#### Chrome: [Chrome Recommended Settings](https://support.pearson.com/getsupport/s/article/Chrome-Recommended-Settings?p=browser-usecases/browser-settings-delete-cached-files-and-cookies-chrome)

To make sure you can use all the website's features, follow the steps in the articles below.

- [Chrome: Allow Plug-In Exceptions](https://support.pearson.com/getsupport/s/article/Chrome-Allow-Plug-In-Exceptions)
- [Chrome: Turn Off Pop-Up Blockers](https://support.pearson.com/getsupport/s/article/Chrome-Turn-Off-Pop-Up-Blocker)
- [Chrome: Accept Cookies](https://support.pearson.com/getsupport/s/article/Chrome-Accept-Cookie)
- [Delete Cached Files and Cookies](https://support.pearson.com/getsupport/s/article/Deleting-Browser-Cached-Files-and-Cookies?language=en_US&r=4&ui-knowledge-aloha-components-aura-components-knowledgeone.ArticleActions.handleEditPublished=1&ui-knowledge-components-aura-actions.KnowledgeArticleVersionCreateDraftFromOnlineAction.createDraftFromOnlineArticle=1)

## KNOWLEDGE BASE

Access Pearson Materials: [ACCESS Pearson Materials: Canvas](https://support.pearson.com/getsupport/s/article/MyLab-Mastering-for-Canvas-Student-Registration-and-Sign-In)

Peason REVEL Home page:<https://www.pearsonhighered.com/revel/index.html> Peason REVEL Student Support[: https://www.pearsonhighered.com/revel/students/support/](https://www.pearsonhighered.com/revel/students/support/) Peason REVEL Instructor support:<https://www.pearsonhighered.com/revel/educators/support/> Support Website[: https://support.pearson.com/getsupport/](https://support.pearson.com/getsupport/)

SUPPORT CHANNEL

Pearson Support Email[: CustomerSuccess@pearson.com](mailto:CustomerSuccess@pearson.com) 855-875-1801

## REDSHELF BRYTEWAVE

#### Publisher: Various Publishers

## TEACHER ACCESS INSTRUCTIONS

- 1. On the left-hand menu, select "**Courses**". Then select the course which will contain the LTI tool.
- 2. In the course menu, select "**Modules**".
- 3. Select the "**+**" button next to the module which will contain the **BryteWave Course Materials** tool.
- 4. Select "**External Tool**" in the drop-down at the top of the pop-up.
- 5. Select the "**BryteWave Course Materials**" Tool.
- 6. Select "**RedShelf 'My Courses'**", then rename the link to "**BryteWave Course Materials**" in the Link Name box.
- 7. Select "**Create Link**".
- 8. Check the box for "**Load in a new tab**".
- 9. Select "**Add Item**" to finish adding the LTI tool to the module.

#### *Please Note:*

Due to restrictions on how the LTI tool works, you might not have the option to impersonate a student experience. The professor and student experience are exactly the same. If you try to open this LTI tool and you receive an error or the book isn't on your shelf, there is a chance it hasn't been provisioned to you. Please work with your campus store to help get a copy of the book. The bookstore will also coordinate the provisioning of your eBook for your students.

- RedShelf Home page: <https://brytewavesolve.zendesk.com/hc/en-us>
- RedShelf Support site[: https://brytewavesolve.zendesk.com/hc/en-us](https://brytewavesolve.zendesk.com/hc/en-us)
- RedShelf Student Support: [https://brytewavesolve.zendesk.com/hc/en](https://brytewavesolve.zendesk.com/hc/en-us/categories/360001627173-Student-Support)[us/categories/360001627173-Student-Support](https://brytewavesolve.zendesk.com/hc/en-us/categories/360001627173-Student-Support)
- RedShelf Instructor support: [https://brytewavesolve.zendesk.com/hc/en](https://brytewavesolve.zendesk.com/hc/en-us/categories/360002088354-Professor-Instructor-Support)[us/categories/360002088354-Professor-Instructor-Support](https://brytewavesolve.zendesk.com/hc/en-us/categories/360002088354-Professor-Instructor-Support)
- eReader[: https://brytewavesolve.zendesk.com/hc/en-us/articles/14518353580699-RedShelf](https://brytewavesolve.zendesk.com/hc/en-us/articles/14518353580699-RedShelf-eReader-v7-Walk-Through)[eReader-v7-Walk-Through](https://brytewavesolve.zendesk.com/hc/en-us/articles/14518353580699-RedShelf-eReader-v7-Walk-Through)

## STUDENT ACCESS INSTRUCTIONS

Students will be able to access their Follett Discover Shelf via One of Three ways.

The student's shelf account will be created/populated on the Designated Order Release date, which is when Follett processes all orders for the ACCESS program.

1) Follett will send an email to all students with an access link to the Follett Discover BryteWave shelf when orders are processed.

- BryteWave (RedShelf) account will be created using the student's Preferred/academic email address that is provided to Follett.
- An email will be sent to the student with a link to their shelf. Students should follow that link.
- This link within the email will take the student to their BryteWave Discover Shelf account where they can log into using their academic email address and find the preloaded material on their Shelf.
- Additional support for email can be found here: [BryteWave Email info](https://brytewavesolve.zendesk.com/hc/en-us/articles/360035468513-BryteWave-Email-Access-New-Users-Auto-Provision-)

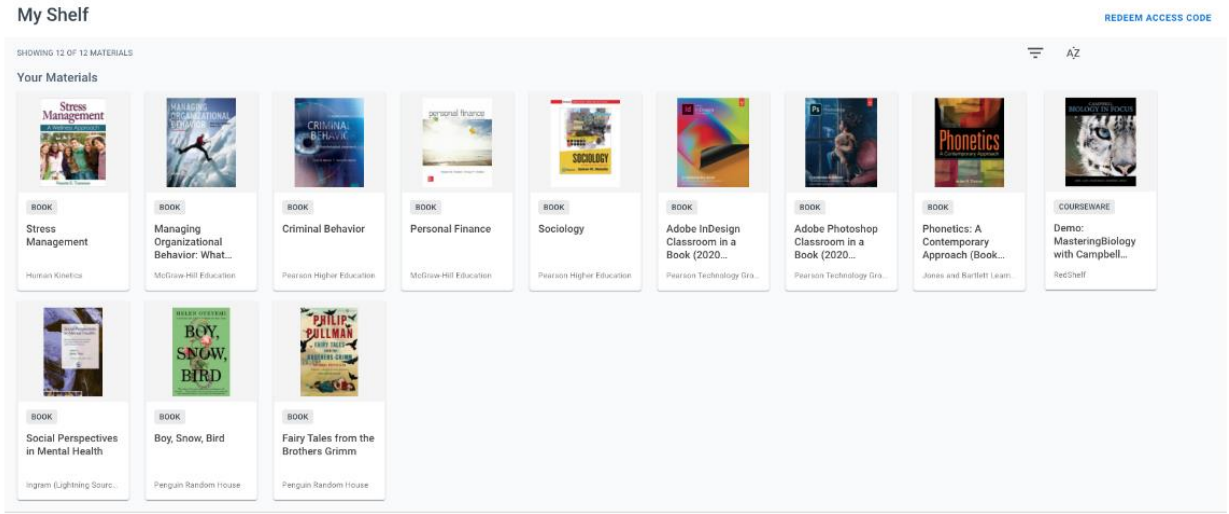

2) Students can also use the login URL for BryteWave which is now located at: <https://brytewave.redshelf.com/>

- Forgot your password or didn't receive your password?
- Go to: [https://Brytewave.redshelf.com](https://brytewave.redshelf.com/)
- Select the Log In button in the upper right.
- Select 'Forgot Password' or navigate to this link: <https://brytewave.redshelf.com/accounts/forgot/>
- Use your school email address to reset your password.

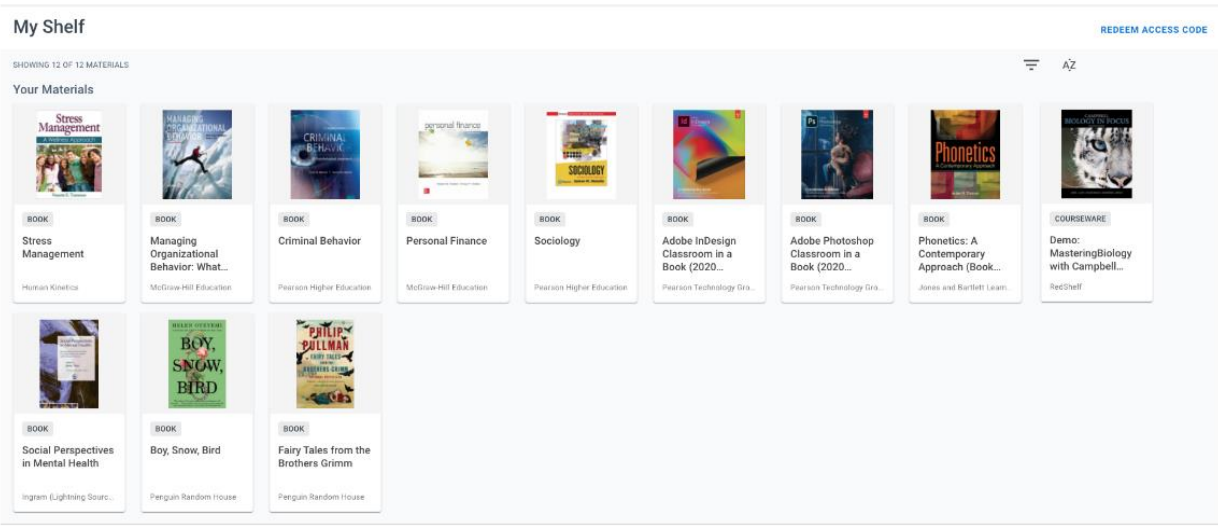

3) Students will follow the link within their CANVAS (Learning Management System) and Course within their CANVAS.

- Student will click on their course from within the CANVAS.
- Student would then choose the BryteWave link that states **BryteWave Course Materials.**

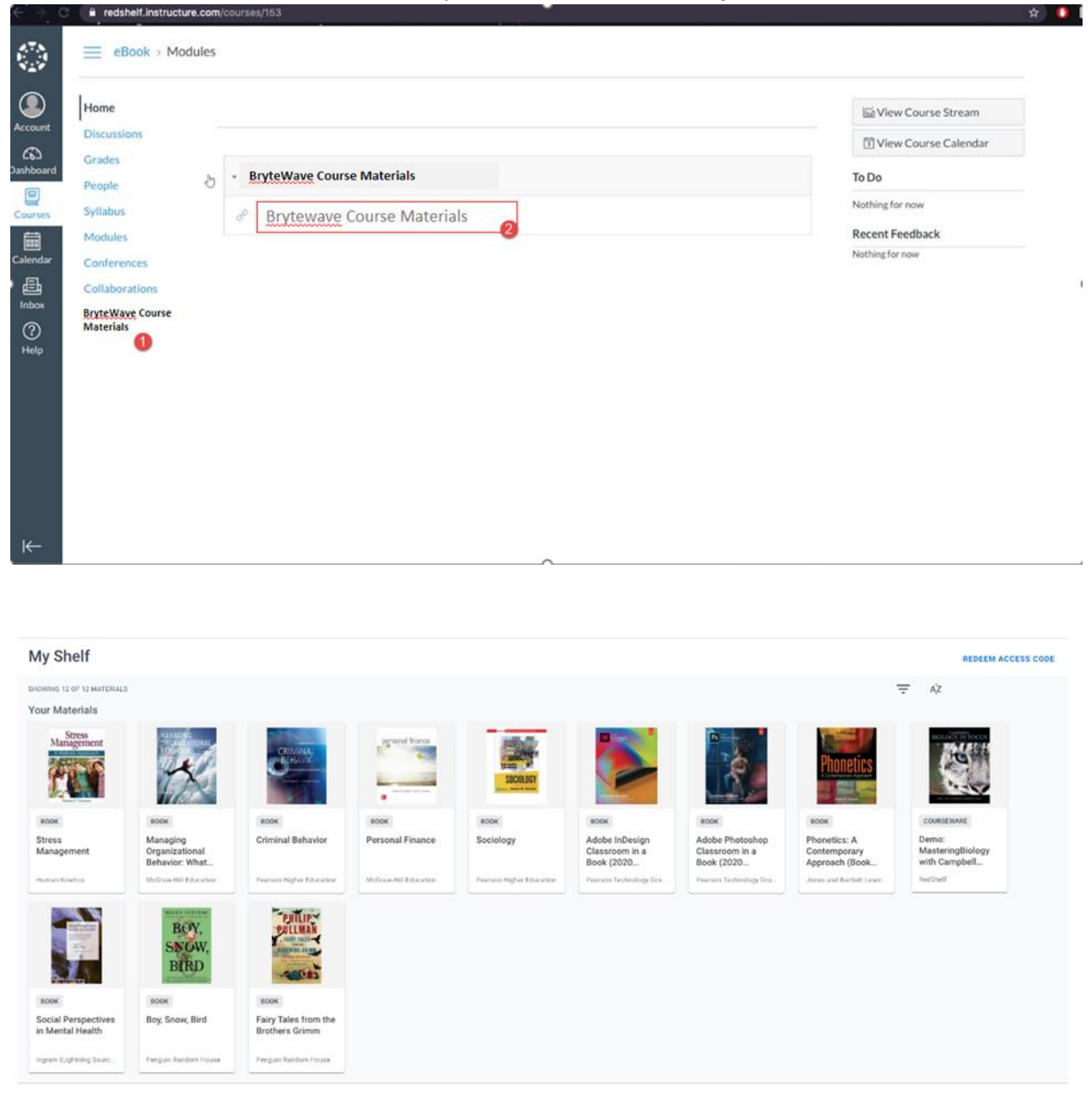

Students can click on the title and Product details will pop up. From there they can click on the **READ NOW** button to open the product

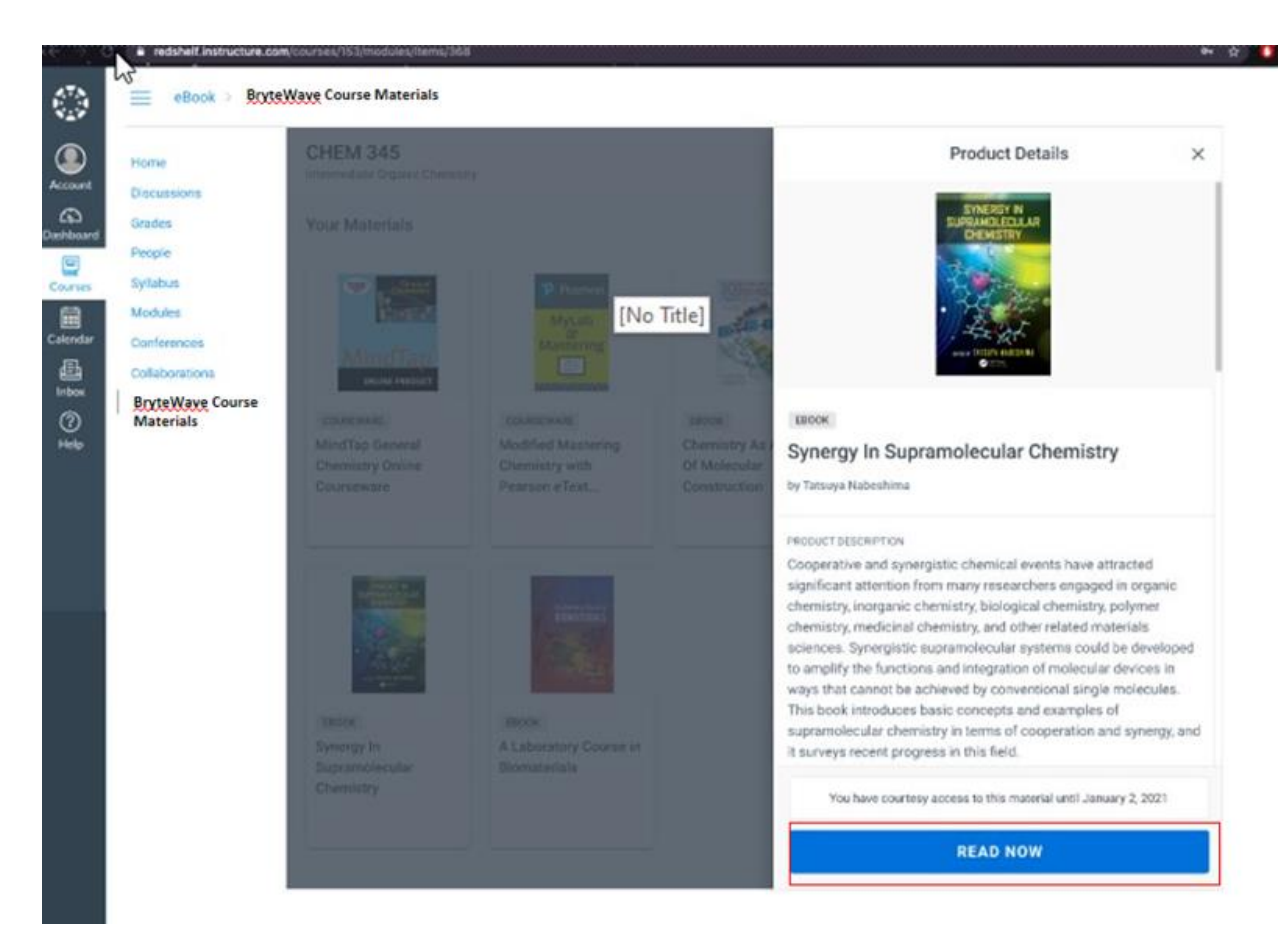

The eBook will open in a new tab

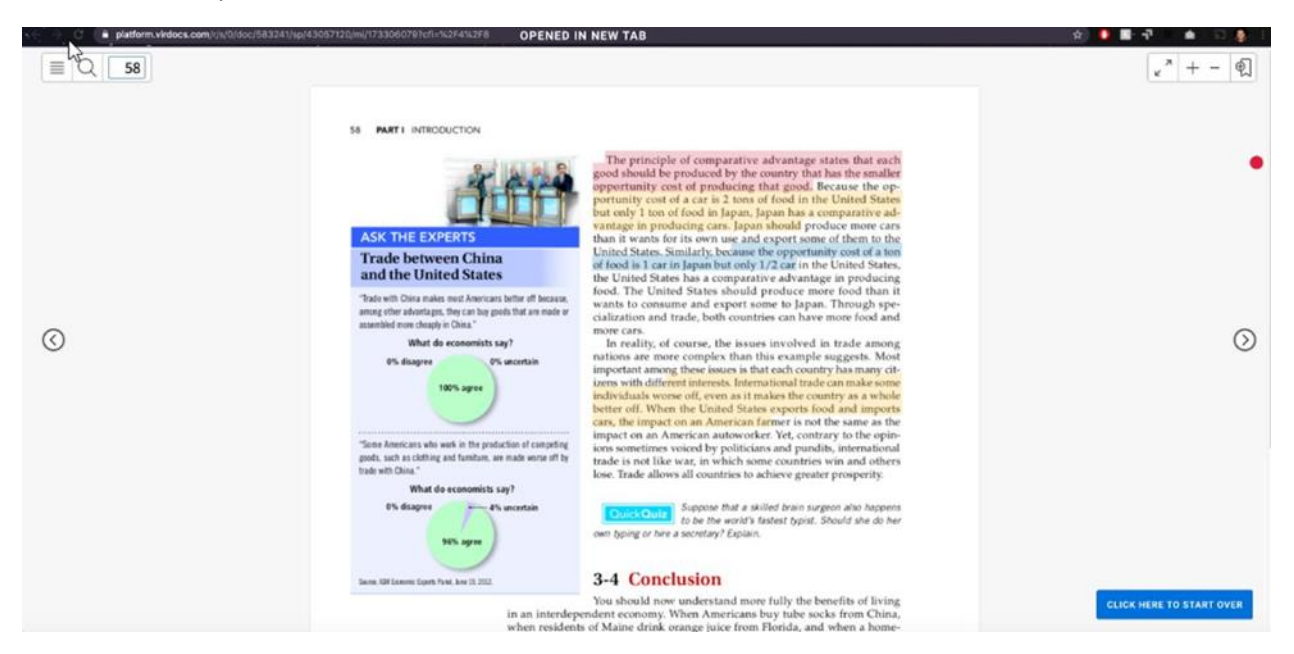

If it is courseware with Code Distribution, then the code will be revealed to the student after they have clicked on the title within the Shelf.

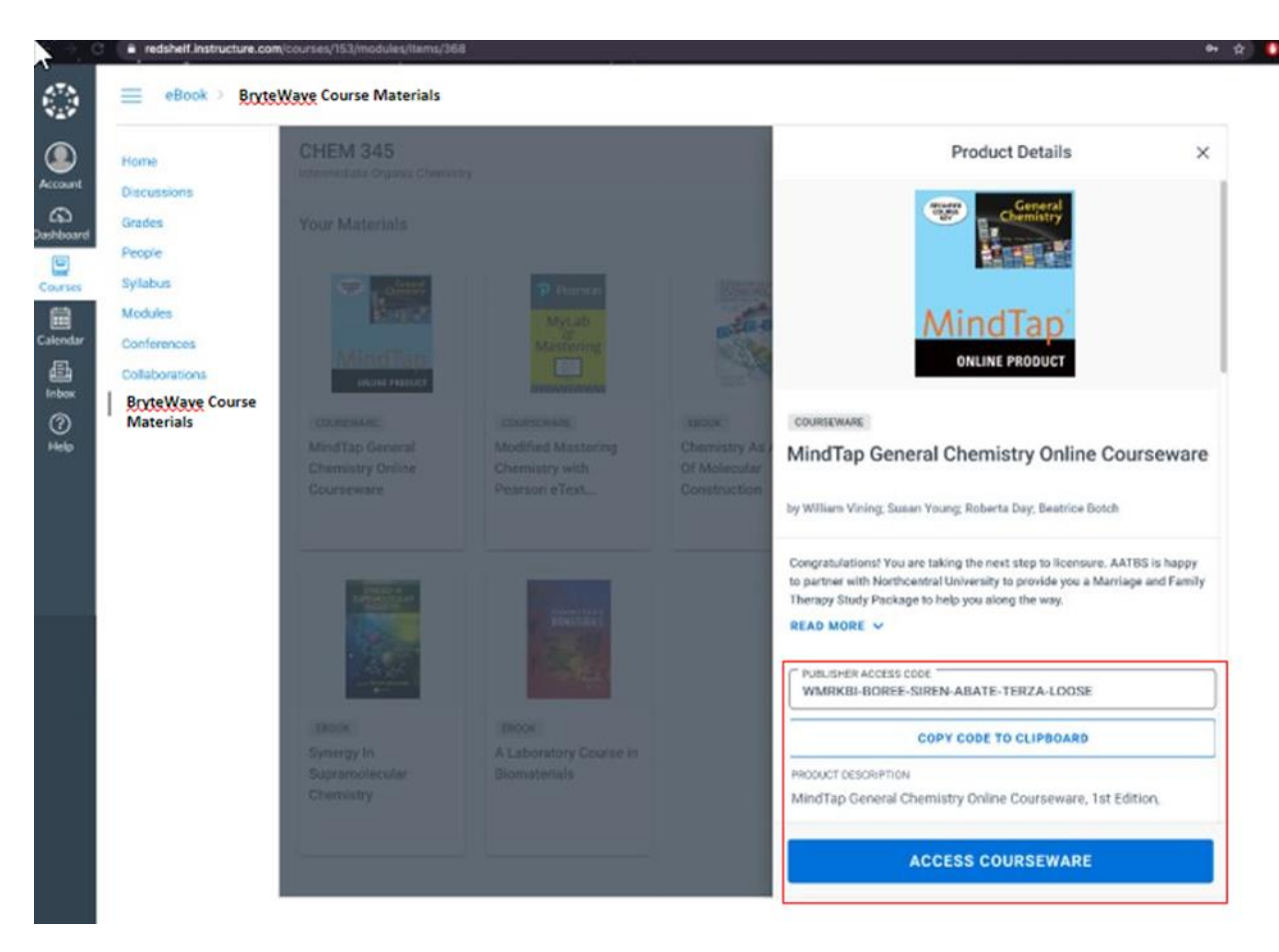

- From there they can use the **COPY CODE TO CLIPBOARD** button to copy the code and they can click the **ACCESS COURSEWARE** button if it is available, (publisher dependent) for it to take them to their publisher's Courseware platform login site (either in the CANVAS or directly through the URL); where they will need to use that code to activate their courseware on that publisher's product site.
	- o **Note:** That if the **ACCESS COURSEWARE** button is not available for a specific product; that the student will have to go directly to that publisher product link within the CANVAS or go directly to the publisher's platform URL.
- If a courseware product has been adopted that will not need an access code to provision access to that courseware product, then the student should just click the **ACCESS COURSEWARE** button. After clicking this button, students will be taken directly to the publisher's courseware platform which will vary based on publisher and product. In this experience, students will continue accessing their content via the Follett BryteWave link within the student's CANVAS.

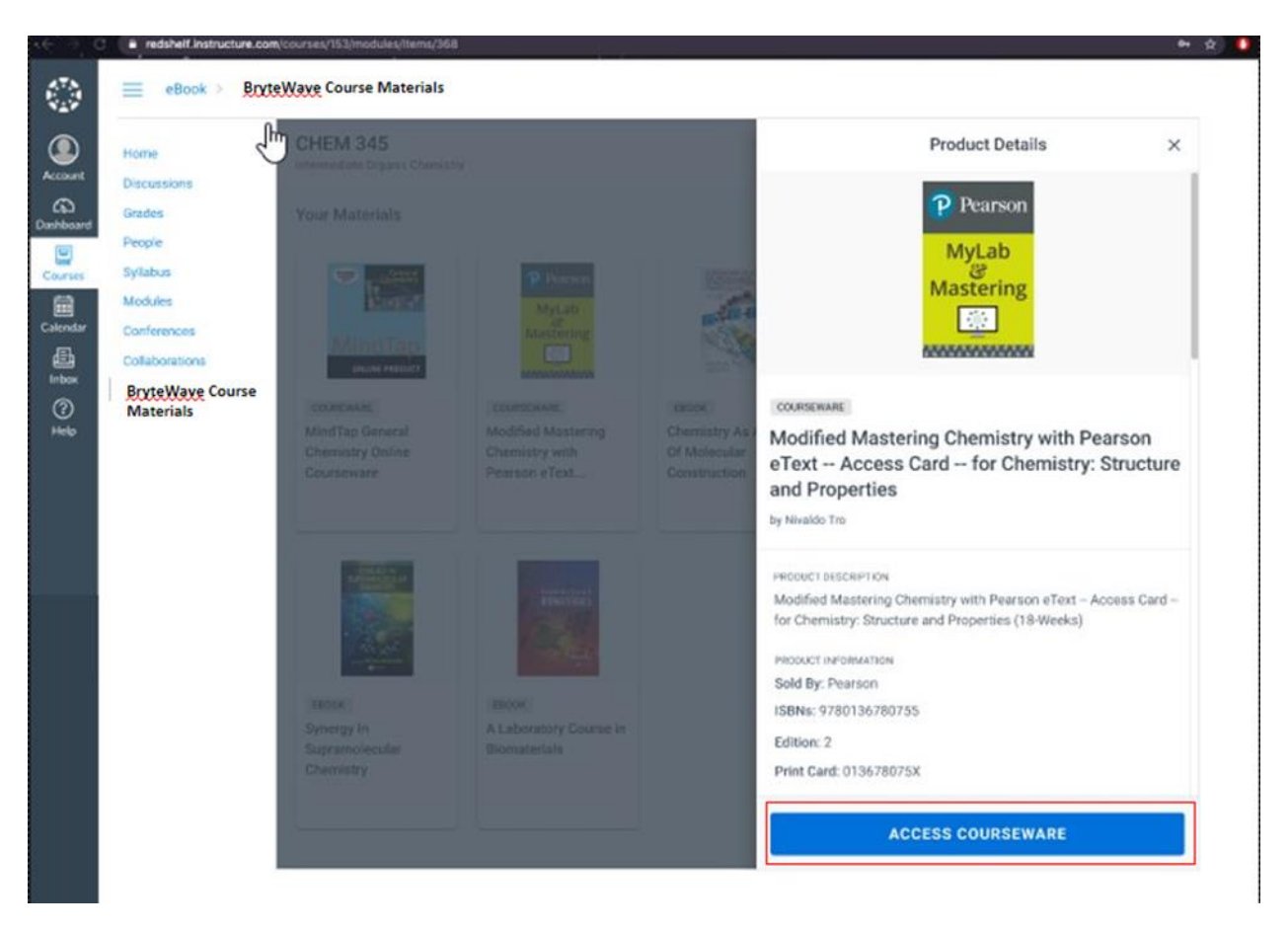

If the student has opted out or needs to opt into the Follett ACCESS program, then they will not see these materials on their shelf until they opt back into the Follett ACCESS program. Otherwise, the student will need to purchase the product on their own.

## KNOWLEDGE BASE:

<https://brytewavesolve.zendesk.com/hc/en-us>

## KNOWLEDGE BASE STUDENT SUPPORT

<https://brytewavesolve.zendesk.com/hc/en-us/categories/360001627173-Student-Support> [BryteWave CourseWare Publisher Instructions Index](https://brytewavesolve.zendesk.com/hc/en-us/articles/1260801075410-What-courseware-instructions-do-students-see-when-they-purchase-from-RedShelf-)

SUPPORT CHANNEL [support@brytewave.com](mailto:support@brytewave.com) **1-877-612-2233**

WII FYPI US

Platform: WileyPLUS Publisher: Wiley

## TEACHER ACCESS INSTRUCTIONS

## Canvas

You can add WileyPLUS by clicking the plugin icon anywhere you have the rich content editor open.

- 1. Log in to Canvas and select the Course in which you want to add WileyPLUS.
- 2. In a Rich Content Editor box, click the plug icon.
- 3. Click Insert a Wiley Resource.
- 4. Utilize the filters on the left click Apply Filters.
- 5. A list of all available resources will appear -Check the box for the resource(s) to add click Add Selected.
- 6. The link(s) to the resource will appear within the Rich Content Editor.
- 7. Save

<https://wpsupport.wiley.com/s/article/How-to-Add-WileyPLUS-Resources-into-the-Course-in-Canvas>

## STUDENT ACCESS INSTRUCTIONS

- Log into Canvas account and find your course.
- To begin registration, click on any WileyPlus content link on the modules or assignments areas.
	- o **NOTE: DO NOT start with eTextbook. You will receive an error message if you try to access the eText Without registering for WileyPlus first**
- If you already have an account, click on Login to an existing Account.
- If you are in the first term using WileyPlus, complete form and click submit.
- You will be sent a 4-digit passcode to the email address you entered to verify your account.
- Enter this here and click submit.
- You will be directed into your WileyPlus course.

<https://wileyplus.gallery.video/student>

## KNOWLEDGE BASE

WileyPLUS home page[: https://www.wileyplus.com/](https://www.wileyplus.com/) WileyPLUS student support[: https://wpsupport.wiley.com/s/](https://wpsupport.wiley.com/s/) WileyPLUS instructor support:<https://www.wileyplus.com/instructor-support-training/>

SUPPORT CHANNEL [www.wileyplus.com/support](http://www.wileyplus.com/support) <https://support.wileyplus.com/s/> Phone (Instructors Only) 1.877.586.0192